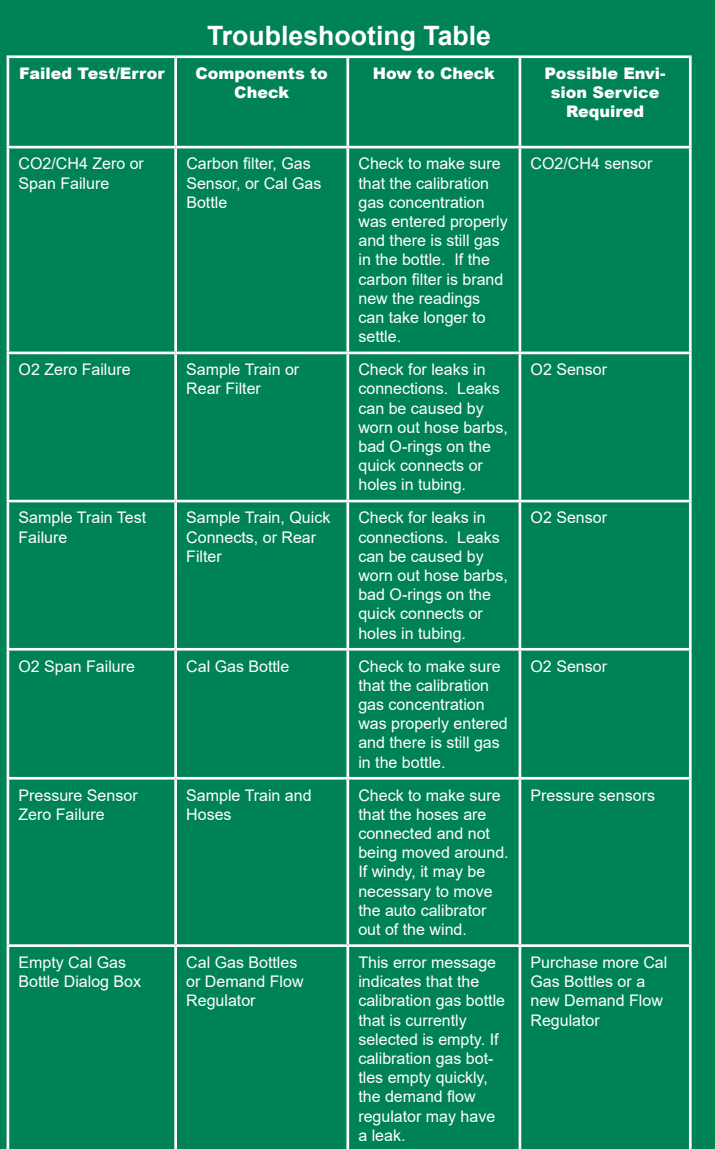

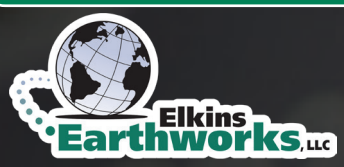

Inspected by:

Date:

**150 Smokerise Drive Wadsworth, OH 44281**

**www.ElkinsEarthworks.com 330-725-7766**

# *QUICK-START GUIDE*

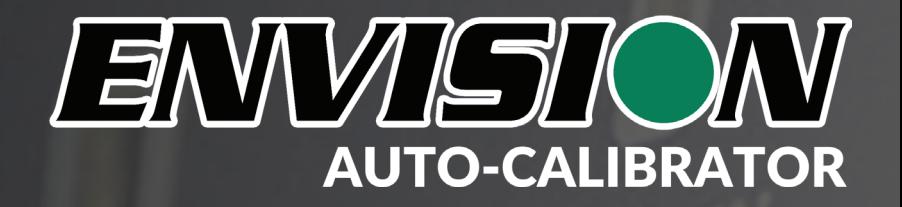

### *Connecting Hoses to the Envision Auto Calibrator*

All five ports on the EAC should be connected before running an auto calibration routine. The 3 bottom ports connect to the Envision. These ports are labelled with the same name and color of the corresponding ports on the Envision. The two top ports connect to the CH4/CO2 bottle and the O2 bottle and are labelled accordingly. The CH4/CO2 bottle consists of a mixture of CH4, CO2, and N2. It is used to span CH4 and CO2 and to zero O2. It is also used to check the sample train for possible O2 leaks. The O2 bottle consists of a mixture of O2 and N2. It is used to span O2 and to zero CH4 and CO2.

### *Turning the Envision and Auto Calibrator On*

To turn the Envision on, press the "Power" button once, then press the "Bluetooth" button once. The "Power" light should glow steadily, and the "Bluetooth" light should begin flashing. To turn the EAC on, press the "Power" button once. The "Power" light should glow steadily, and the "Bluetooth" light should begin flashing. The "Battery" button on either unit may be pressed at any time to display the battery current state of charge. If you are using a Bluetooth temperature probe, it should also be turned on at this time.

#### *Connecting to the Elkins Gas Analyzer Software*

With all hoses connected, the Envision on, the EAC on, and any Bluetooth temperature probe on, start the Elkins Gas Analyzer software on the tablet or handheld PC. From the Select Meter screen, click the "Search" button. When the search is completed, the Envision, the EAC, and the Bluetooth temperature probe, should appear in the search list. The EAC appears as "AutoCal XXXXXXX" where "XXXXXXX" is the serial number. If this is not the case, make sure the Envision and EAC are turned on with "Bluetooth" lights flashing and try searching again. Click on the checkboxes of each of the devices you would like to use, then press the "Connect" button. The software will show the status as it connects to each device. The "Bluetooth" lights on the Envision and EAC will glow steadily if they have connected successfully.

# *Charging the Envision Auto Calibrator*

The EAC will turn off when the battery state of charge falls to 0%. Plug the included USB charger into a (100 to 240VAC) wall outlet and plug the other end of the cable into the "Charging" port on the EAC. The "Battery" lights should zip up and down to indicate the battery current state of charge. If there is a single flashing light, the battery has less than 10% charge. When charging is complete, the "Battery" lights will turn off. The EAC battery will charge in about 4 hours and last for approximately 40 hours of actual calibration "on" time.

# *Auto Shut Off*

The EAC includes an "Auto Shutoff" feature. If left on for more than 15 minutes with no button presses or communication with the Elkins Gas Analyzer software,

# *Running an Auto Calibration Routine*

The Auto Calibrator will perform the following tests: 1.Calibrate CO2/CH4 and O2 sensors 2.Calibrate Pressure Sensors 3.Check for leaks in the sample train and rear filter (optional)

4.Provide both on screen and calibration file reports that detail the results

#### *To run an Auto Calibration routine, follow the steps below:*

1.Connect Envision and Envision Autocalibrator as outlined above

2.Click the "Main Menu" Button

3.Click the "Calibrate" button

4.In the calibration type popup window select "Auto"

5.Enter the calibration gas concentrations for CO2/CH4 and O2

6.Enter the calibration gas cylinder numbers

7.Enter the thermistor Serial Number if not using a Bluetooth temperature probe 8.Check or uncheck the box for using ambient air for O2 span (If this box checked, the O2 span bottle will still be used to zero CH4 and CO2)

9.Click "Start Calibration"

10.If any calibration steps fail, a dialog box will appear with options to select "Abort", "Retry" or "Ignore". "Abort" will stop the test and take you back to the first auto calibration screen. "Retry" will try to re-run the test. "Ignore" will log the test as having failed and move to the next test.

11.After the calibration completes, the software will display a calibration report. If any steps failed, they will be highlighted in red.

12.Click "Store" to save the results in calibration file which may be found in the Elkins Earthworks/Calibration directory.

Note: Any tests that fail will give an option to restore factory calibration and retest. If the Autocalibration Routine fails again (after a factory calibration restore), it could indicate an issue with the Envision. See the troubleshooting table below for common issues. If the problem persists, please contact Elkins Earthworks at (330) 725-7766 for technical assistance.

**ENVIEUON** 

ENVIETONY